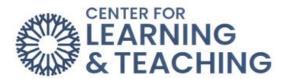

## **Adding Topics to Display and Organize Activities and Resources**

Sections can be added or removed directly from the course home page. To add an additional section, start by turning on **Edit mode**.

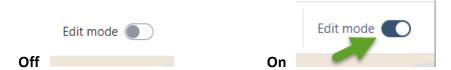

Select **Add topic** to add a new **Topic** to your course. The **Topic** will be added in location you select. In the example below, we will add a topic will be added between the **Understanding Moodle** and **Gradebook Setup** topics.

## Before a Topic is added:

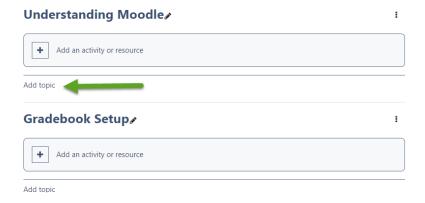

## After a Topic is added between Topic:

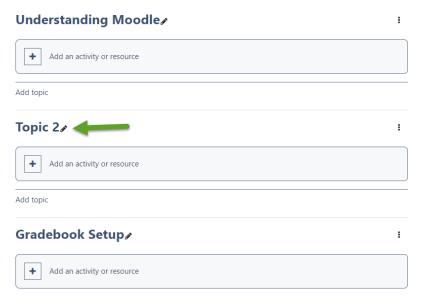

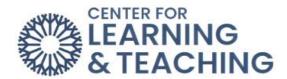

The new topic will be labeled **Topic 2** by default.

To rename the topic, click on the pencil icon. A name field will display. Type the new name of the topic and hit the **Enter** key on your keyboard to save your information.

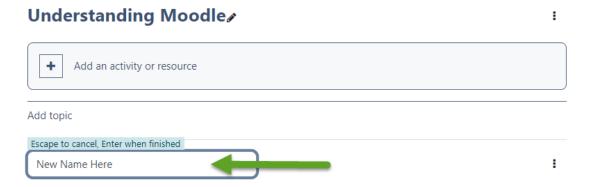

For additional information about CLT resources and training, watch the <a href="Adding/Edit/Delete Topic">Adding/Edit/Delete Topic</a> Video.

If you have questions or need assistance, please contact the Center for Learning and Teaching at 405-682-7838 or <a href="mailto:clt@occc.edu">clt@occc.edu</a>.